## Steps to Drop SRJC Courses Pasos para dar de baja cursos del Santa Rosa Junior College

- 1. Go to [https://www.santarosa.edu/.](https://www.santarosa.edu/) Vaya al [https://www.santarosa.edu/.](https://www.santarosa.edu/)
- 2. Click on **LOGIN** and select **Student Portal**. Haga clic en LOGIN y seleccione Student Portal (Portal Estudiantil).

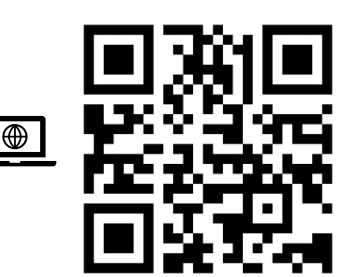

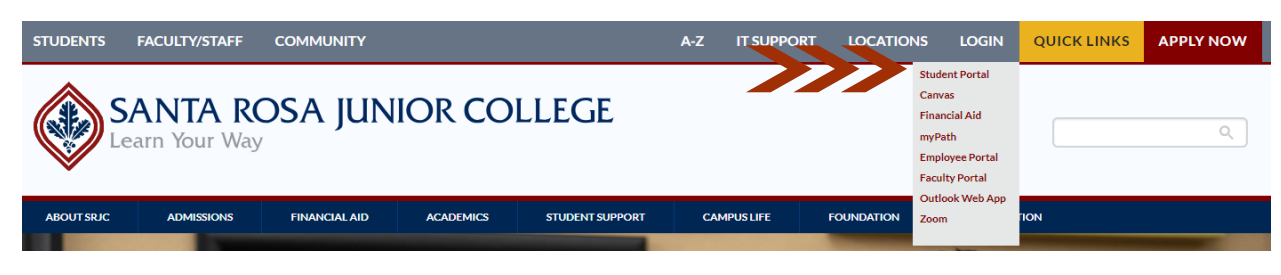

3. Enter your Student ID Number and password Code to access your student portal.

Ingrese su número de estudiante y su contraseña para acceder a su portal estudiantil.

If you do not know your Student ID number or password, please click on the **Student Login Help** option to request them to be sent to the email registered in the SRJC system.

Si no conoce su número de estudiante o su contraseña, haga clic en **Student Login Help** para solicitar que se envíen al correo electrónico registrado en el sistema del SRJC.

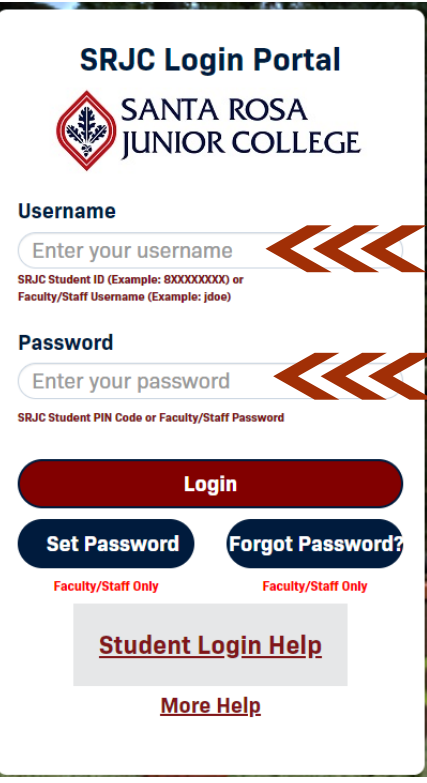

4. Click on the plus (+) sign on ADMISSIONS & REGISTRATION. Haga clic en el signo más (+) en ADMISIONES Y REGISTRO.

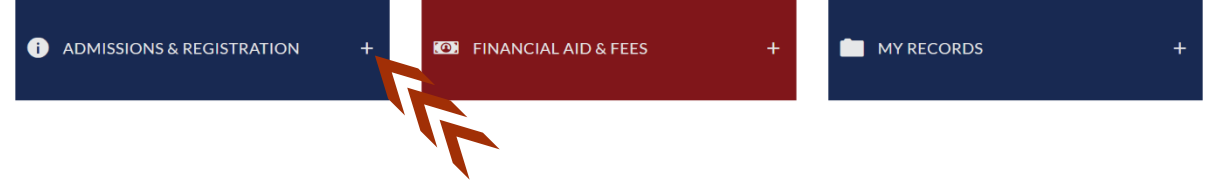

## 5. Select Add/Drop/Register.

Seleccione Add/Drop/Register (Agregar/Dar de baja/Registrar).

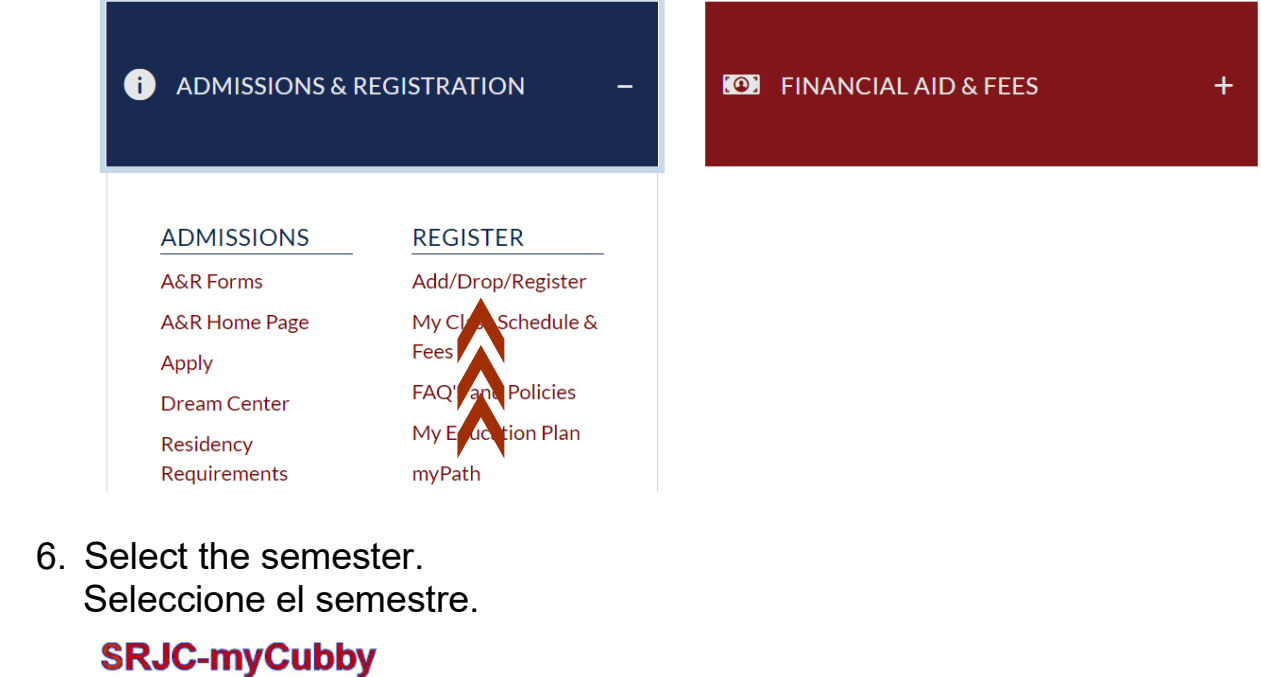

Currently logged in as:

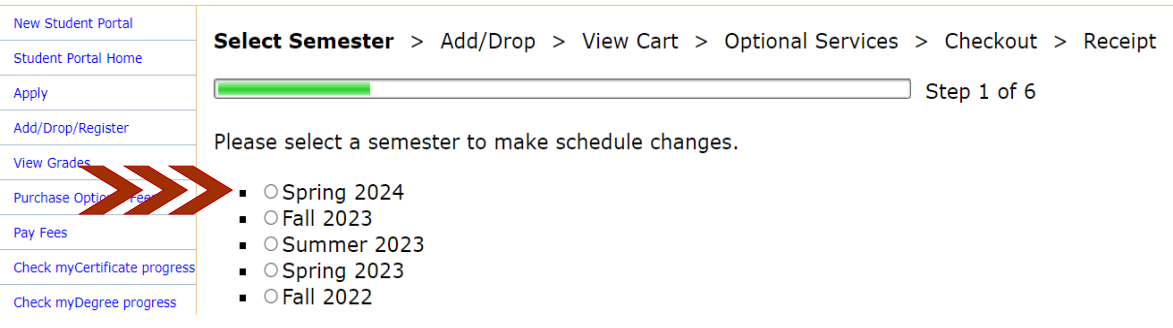

7. A list of all courses you are enrolled in will be displayed on the screen. Go to the **Drop** column and click on the **Drop** option. In this example, section 5716 will be dropped.

Una lista de todos los cursos en los que esta inscrito(a) se mostrará en la pantalla. Vaya a la columna **Drop** (dar de baja) y haga clic en la opción **Drop**. En este ejemplo, se dará de baja la sección 5716.

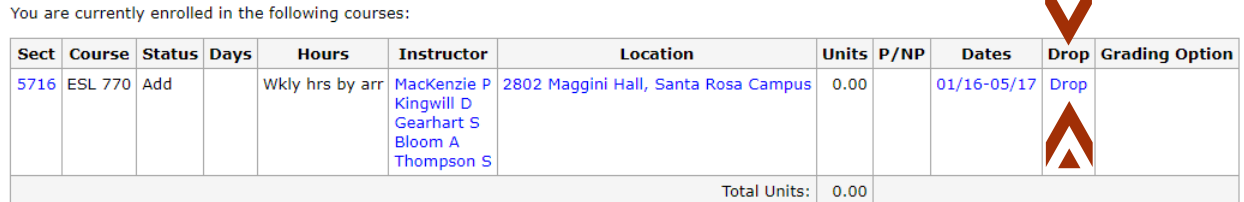

There are currently no classes in your cart.

8. Click on **Confirm Drop** to continue. Haga clic en **Confirm Drop** (confirmar dar de baja) para continuar.

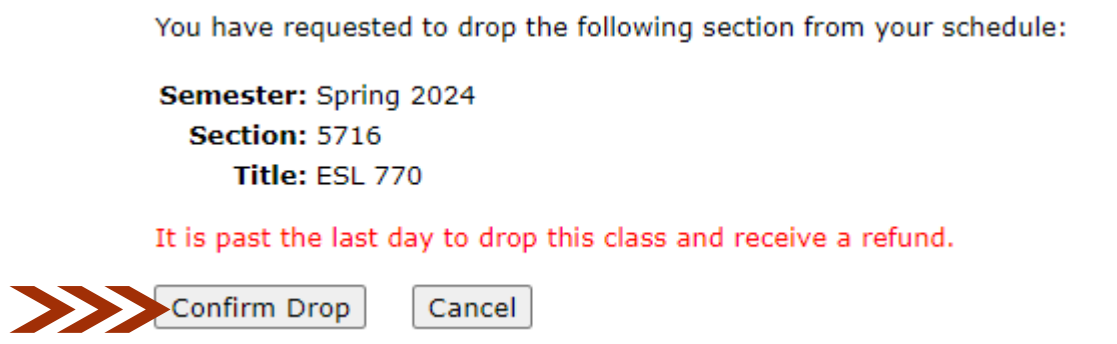

- 9. <sup>1</sup> If you want to drop more classes from your schedule, click on More Schedule Changes. Otherwise, <sup>2</sup> click on Proceed to Checkout.
	- $1$  Si desea dar de baja más clases de su horario, haga clic en More Schedule Changes (más cambios de horario). De lo contrario, <sup>2</sup> haga clic en Proceed to Checkout (continuar con la transacción).

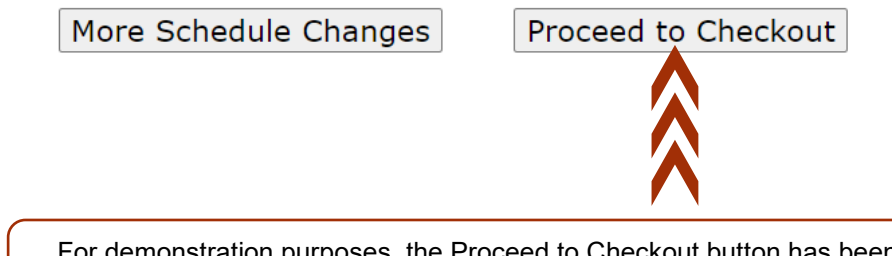

For demonstration purposes, the Proceed to Checkout button has been selected. Con fines de demostración, se ha seleccionado el botón Proceed to Checkout (continuar con la compra).

10. Scroll down. Then, click the Finalize Schedule Changes button. **Note**: If you want to drop/add more classes to your schedule, click the More Schedule Changes button.

Desplace el cursor hacia abajo. Luego, seleccione el botón Finalize Schedule Changes (finalizar los cambios de horario).

**Nota**: Si desea dar de baja/agregar más clases a su horario, haga clic en el botón More Schedule Changes.

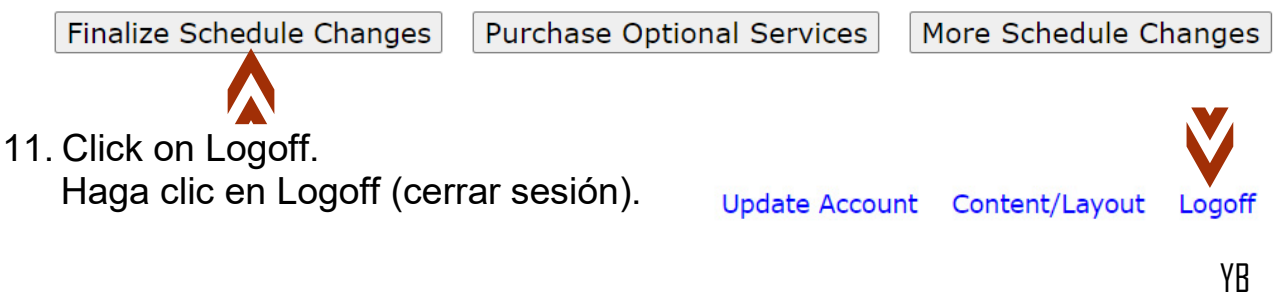